## **Conference Financial Reporting Instructions**

Once you have logged into the <u>Data Hub</u>, go to <u>Record Management</u> and select <u>Conferences</u>. Click on the name of your conference and click on the <u>Conference Finances tab</u>.

Click on <u>Add Conference Finance Record</u>. Use the drop down to select the <u>Year</u> that corresponds with the data you'll enter.

There will be three tabs. (1) <u>Incoming Dollars/Income</u>, (2) <u>Outgoing Dollars/Expenses</u>, and (3) <u>Other</u>. See the Definitions Tip sheet for clarity of the fields within each tab.

Enter the conference finance information into the corresponding fields and click the <u>Add</u> button. You must click on the <u>Add</u> button in order to save the information and to reveal the Association fields: <u>Association Per Capita/Apportionments</u>, <u>Association Ministerial Dues</u>, and <u>Other Income/Other Expenses</u>.

Once you have entered all the information for one tab, click on **<u>Update</u>**. Then continue entering information onto the remaining sub tabs under the **<u>Conference Finances Tab</u>**.

\*NOTE: This year we ask that you include zeros "o" instead of leaving a cell blank This helps to provide accuracy when reporting trends.

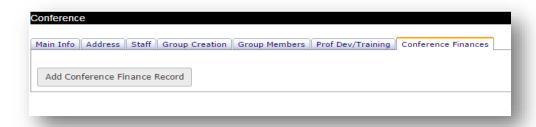

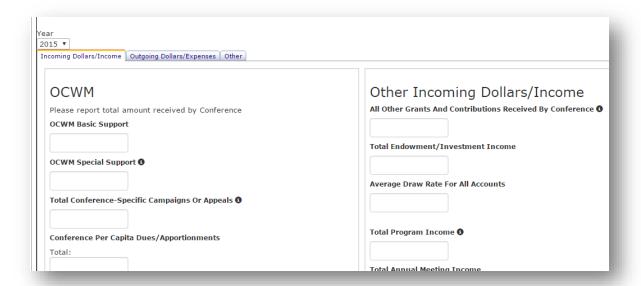

Center for Analytics, Research and Data (CARD) 700 Prospect Avenue East Cleveland, OH 44115-1100

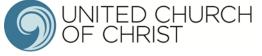